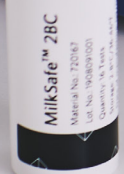

 $\circ$  -

# **MilkSafe™ Desktop Reader**

Instrukcja

tom .

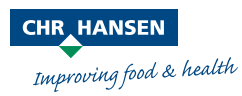

Niniejsze informacje podano w dobrej wierze oraz zgodnie z naszą najlepszą wiedzą i w naszym przekonaniu są one rzetelne i zgodne z prawdą. Informacje te są udostępniane wyłącznie do poddania ich rozwadze, przeprowadzenia własnych badań i dokonania oceny we własnym zakresie, a także podlegają one zmianom bez uprzedniego powiadomienia, chyba że jest to wymagane przez prawo lub uzgodnione na piśmie. Nie udziela się żadnej gwarancji co do ich dokładności, kompletności, aktualności, zgodności, zbywalności czy też przydatności do określonego celu. Zgodnie z naszą najlepszą wiedzą i w naszym przekonaniu, produkt(y) wymieniony(e) tutaj nie stanowi(ą) naruszenia praw własności intelektualnej jakiejkolwiek osoby trzeciej. Produkt(y) może(mogą) podlegać zgłoszonym lub wydanym patentom, zastrzeżonym lub niezastrzeżonym znakom towarowym lub podobnym prawom własności intelektualnej. Wszelkie prawa zastrzeżone.

## **Spis treści**

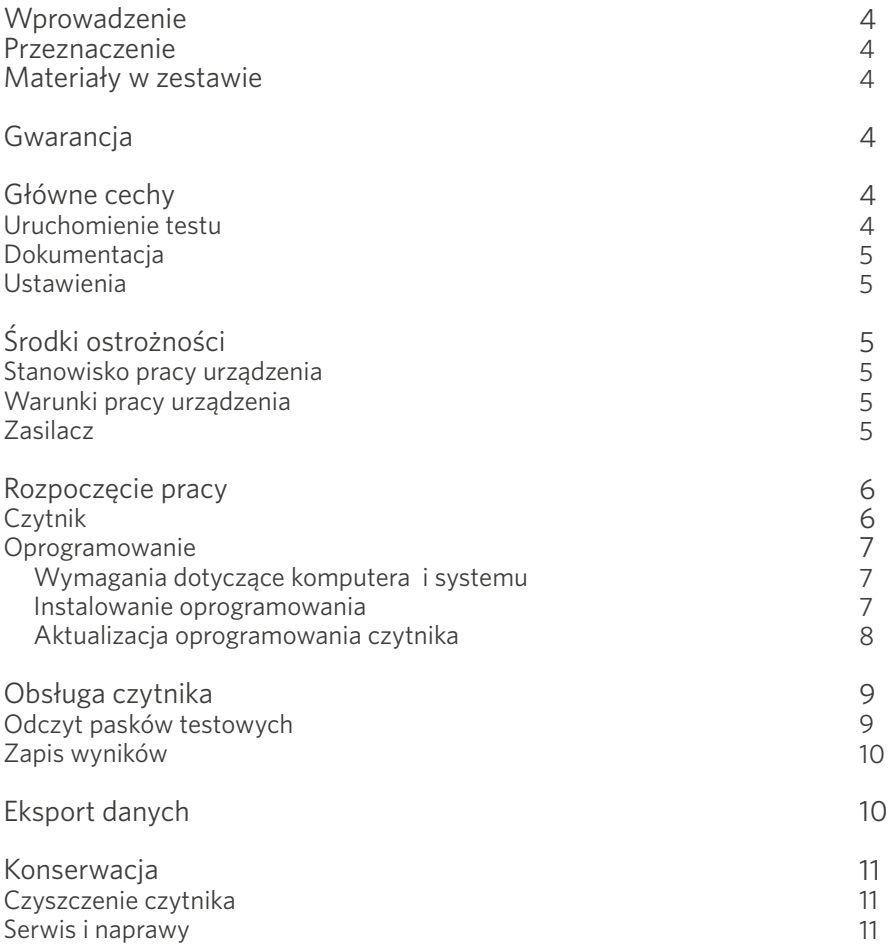

## **Wprowadzenie**

### Przeznaczenie

MilkSafe® Desktop Reader (nazywany "Czytnikiem") do cyfrowej interpretacji wyników testów MilkSafe® Rapid Tests do wykrywania pozostałości antybiotyków i aflatoksyn w mleku.

### Materiały w zestawie

- $\left\langle \right\rangle$ Czytnik
- $\left\langle \right\rangle$ Przewód zasilający
- $\left\langle \right\rangle$ Kartridż
- $\left\langle \right\rangle$ Dotykowy długopis
- $\left\langle \right\rangle$ Papier do drukarki termicznej (nie dostarczany dodatkowo przez Chr. Hansen)
- $\left\langle \right\rangle$ Kabel szeregowy do USB
- $\left\langle \right\rangle$ Konwerter

### **Gwarancja**

Urządzenie objęte jest 12-miesięczną gwarancją na wady materiałowe i produkcyjne. Okres ten rozpoczyna się od daty dostawy i zgodnie z decyzją Chr. Hansen A/S w tym okresie urządzenie zostanie naprawione lub wymienione na nowe.

Gwarancja nie obejmuje wad spowodowanych nadmiernym użytkowaniem, uszkodzeniami powstałymi podczas transportu, wypadku, spadku napięcia lub użytkowania niezgodnego z instrukcją, jeżeli do naprawy nie użyto oryginalnych i nowych części zamiennych dostarczonych przez producenta, lub jeśli naprawy lub modyfikacje urządzenia nie zostały wykonane przez producenta lub autoryzowany serwis naprawczy. Gwarancja nie obejmuje części wymiennych (takich jak wkłady do pasków) i materiałów eksploatacyjnych.

## **Główne cechy**

#### Rozpoczęcie badania

Po wybraniu przycisku Run test/Uruchom badanie, użytkownikowi zaprezentowane będą dwie grupy testów: testy Qualitative/Jakościowe lub Quantitative/Ilościowe. Po wyszczególnieniu grupy należy wybrać konkretny test, a następnie postępować zgodnie z instrukcją wyświetlaną na czytniku.

### **Dokumentacia**

Zapisy pozwalają użytkownikowi przeglądać poprzednie wyniki testu. Każdy test reprezentowany jest w jednym wierszu, który wyświetla między innymi datę, identyfikator próbki, rodzaj testu oraz ogólny wynik. Wybierając test można wyświetlić jego dalsze szczegóły oraz wydrukować lub eksportować wyniki.

### Ustawienia

Przycisk Settings/Ustawienia znajdujący się po prawej stronie pozwala na wybór języka, daty, godziny, zmiany hasła, a także załadować krzywą dla testów ilościowych.

## **Środki ostrożności**

### Stanowisko pracy

Czytnik MilkSafe™ ustawić na stabilnej, poziomej powierzchni, z dala od wszelkich źródeł wibracji z wystarczającą ilością miejsca, by łatwo umieścić kartridż z paskami lub wyłączyć czytnik.

#### Warunki pracy

- W przedziale temperatur: od 5 do 40°C.  $\left\langle \right\rangle$
- $\left\langle \right\rangle$ Wilgotność: maks. 80%
- $\left\langle \right\rangle$ Chronić przed zawilgoceniem i zmoczeniem
- Czytnik może być obsługiwany na wysokościach do 2000 m npm.  $\left\langle \right\rangle$

### Zasilanie

Urządzenie jest zasilane napięciem przemiennym 100-240 V, 50 Hz/60 Hz. Nie podłączać czytnika do źródła zasilania poza tym zakresem.

## **Rozpoczęcie pracy**

### Czytnik

 $\mathcal V$  – Rozpakuj czytnik i sprawdź czy obecne są następujące części:

- $\sum$ Czytnik
- Przewód zasilający  $\sum$
- $\sum$ Kartridż
- Długopis dotykowy  $\sum$
- $\left\langle \right\rangle$ Papier do drukarki termicznej
- $\left\langle \right\rangle$ Kabel szeregowy do USB
- $\sum$ Konwerter
- Umieść czytnik na poziomej i stabilnej powierzchni. 2
- Otwórz pokrywę drukarki, włóż papier, zamknij pokrywę. 3
- Podłącz zasilacz. 4
- Włącz czytnik za pomocą przełącznika znajdującego się z lewej strony 5 czytnika.
- $\hat{\diamond}$  Po autoteście systemu pojawi się ekran Główny.
- ◇ Wybierz **Ustawienia** i wprowadź hasło startowe CH123456, by edytować elementy urządzenia. Wciśnij OK.
- $\hat{\S}$  Aby zmienić język czytnika wybierz **język**. W celu zatwierdzenia zmiany naciśnij Potwierdź i Wróć, by powrócić do opcji ustawień.
- $\Diamond$  Wybierz **Data i czas** za pomocą przycisków ▼ / ▲ na ekranie ustaw bieżącą datę i godzinę. Wciśnij **Potwierdź** by zaakceptować zmiany lub Anuluj by powrócić do menu bez nanoszenia zmian.
- Podczas odczytu testów ilościowych należy załadować krzywą standardową 10z konkretnej partii. By to zrobić przejdź do Ustawień, wybierz Załaduj krzywą oraz kliknij Widok, by sprawdzić czy jakiekolwiek poprzednie krzywe zostały załadowane. Jeśli tak, kliknij Opróżnij, by je usunąć. Włóż załączone USB do gniazda Data In znajdującego się z przodu czytnika i wybierz Załaduj. Krzywa została załadowana. Dla każdej nowej partii testu ilościowego należy załadować krzywą standardową.

Czytnik MilkSafe ® gotowy jest do użycia.

### Oprogramowanie

### Wymagania dotyczące komputera i systemu

- $\left\langle \right\rangle$ Windows 7 lub nowszy (nie dotyczy komputerów Mac)
- 32- i 64-bit  $\overline{\phantom{0}}$
- Prawo administracyjne do zainstalowania oprogramowania (może wymagać  $\rightarrow$ wsparcia lokalnego działu IT)

#### Instalowanie oprogramowania

Pobierz plik zip MilkSafe TM Desktop Reader ze strony MilkSafe™ Pliki do pobrania na stronie http://milksafe.chr-hansen.com. W skompresowanym pliku znajdziesz następujące pliki:

- $\left\langle \right\rangle$ Plik sterownika
- $\mathcal{E}$ Plik menedżera danych
- $\left\langle \right\rangle$ Plik aktualizacji czytnika
- $\left\langle \right\rangle$ Materiały testowe
- $\mathcal{\hat{D}}$  Zainstaluj sterownik
- Podłącz czytnik do komputera za pomocą dołączonego kabla szeregowego 2 do USB.
- Otwórz plik Menedżera danych, kliknij prawym przyciskiem myszy dane MS-3 DR19 eksportuj oprogramowanie i utwórz skrót.
- Kliknij dwukrotnie ikonę MilkSafe™ na pulpicie, aby otworzyć następujący 4ekran:

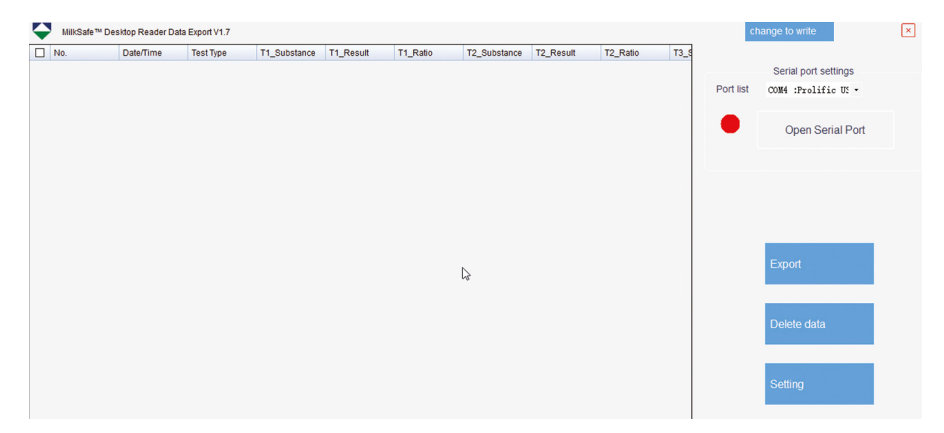

- 5 Na komputerze wyszukaj i otwórz Panel sterowania, przejdź do System and Security -> System -> Device Manager.
- $\, \hat{\!\!\!\!\! \!\!\! s \!\!\!\!\!} \,$  W Menedżerze urządzeń przewiń "Porty (COM i LPT)" i znajdź nazwę urządzenia portu w nawiasach (Prolific USB-to-Serial Comm Port (COM4)) (dowolna liczba).
- 7 Z listy portów w Menedżerze danych MilkSafe™ wybierz port szeregowy znaleziony w Menedżerze urządzeń.
- 8 Kliknij opcję Otwórz port szeregowy, a czerwona kropka zmieni kolor na zielony.

Jeśli używany port połączenia na komputerze nie będzie od czasu do czasu zmieniany, port COM zapamięta COM; w przypadku zmiany portu połączenia port COM może ulec zmianie i należy powtórzyć kroki od 5 do 7.

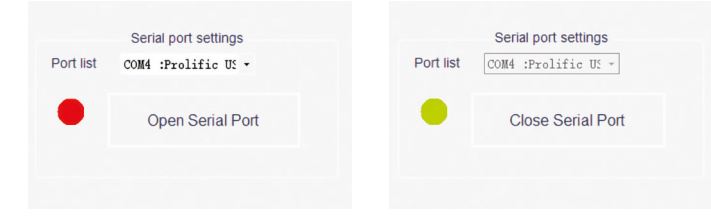

 $\gg$  Aby dostosować pola danych i standardy eksportu, kliknij **Ustawienia**. Zmień nazwy pól, typy plików itp. Kliknij Zapisz.

Menedżer danych MilkSafe™ jest teraz gotowy do użycia.

### Aktualizacja oprogramowania czytnika

Zaleca się aktualizowanie urządzenia najnowszym oprogramowaniem. Oprogramowanie można znaleźć w plikach do pobrania MilkSafeTM Downloads.

- ${\mathcal{V}}$  W celu zapisania danych, eksportuj dane przechowywane w czytniku do menedżera danych. Instrukcje znajdują się w sekcji Eksport danych.
- Z pliku zip MilkSafe ™ Desktop Reader przenieś plik aktualizacji Czytnika na puste urządzenie USB w formacie FAT32. Plik musi znajdować się w katalogu głównym USB - nie umieszczaj go w folderze.  $\langle 2 \rangle$
- Podłącz czytnik do zasilania. 3
- Włóż USB do portu USB z tyłu czytnika. 4
- Włącz czytnik. Czytnik automatycznie wydrukuje pusty dokument i 5rozpocznie się aktualizacja. Aktualizacja potrwa około 1 minuty.
- Po zakończeniu aktualizacji ekran zaświeci się, a program Reader wydrukuje 6 informację przesyłanie powiodło się/potwierdzenie.
- $\gg$  Podłącz czytnik do komputera kablem szeregowym do USB i otwórz Menedżera danych.
- $\textcircled{\ensuremath{\diamond}}$  W prawym górnym rogu kliknij **Zmień aby pisać**.
- $\gg$  Kliknij **Wyczyść Projekt**, aby usunąć poprzednio zapisane Elementy testowe.
- $\circledR$  Kliknij **Otwórz plik** i wybierz plik **Elementy testowe**.
- ① Zaznacz wszystkie wymagane elementy testowe i kliknij **Napisz**.
- Po pomyślnym zapisaniu elementów testowych odłącz czytnik od 12 komputera, podłącz zasilanie i uruchom ponownie czytnik. Czytnik jest teraz gotowy do użycia.

## **Obsługa czytnika**

### Czytanie pasków testowych

- Włącz czytnik za pomocą przycisku znajdującego się po lewej stronie 1 czytnika.
- ⊉ Wybierz **Test** na ekranie głównym.
- $\textcircled{3}$  Wybierz **Jakościowy** dla testów antybiotykowych lub ll**ościowy** dla badania aflatoksyn.
- $\hspace{0.1cm}$ Uwaga! Testy ilościowe wymagają załadowania krzywej standardowej odpowiadającej użytej partii przed badaniem. Aby uzyskać wskazówki, sprawdź krok 10 w sekcji Czytnik w części Wprowadzenie.
- $\hat{S}$  Wybierz odpowiedni test z listy testów.
- $\, \hat{\diamond} \,$  Wpisz identyfikator próbki, nr serii i identyfikator operatora (opcjonalnie).
- $\hat{\gg}$  Wciśnij **Test**, a port testowy znajdujący się po prawej stronie z przodu czytnika otworzy się i pojawi się "platforma".
- Jak tylko inkubacja testu zakończy się, umieść pasek testowy w kartridżu 8 czytnika.
- Umieść dokładnie kartridż w porcie czytnika. 9
- $\circledA$  Wciśnij ponownie Test, kartridż zostanie umieszczony w Czytniku i test zostanie zainicjowany. Odczyt rozpocznie się automatycznie i po kilku sekundach wyświetli się Ekran wyników.

Zinterpretuj wynik: Pozytywne wyniki prezentowane są na czerwono i 11 widoczny jest "+" za linią rodzaju antybiotyków. Negatywne wyniki są wyświetlane na zielono i widoczny jest "-" za linią rodzaju antybiotyków. Podane liczby reprezentują stosunek linii: intensywność linii testowej podzieloną przez intensywność linii kontrolnej. W przypadku testów jakościowych liczby wskaźników nie mogą być wykorzystywane do celów ilościowych.

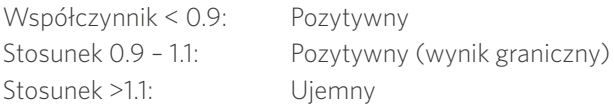

- $\circledA$  Po zakończeniu testu kartridż opuści czytnik i będzie można go wyjąć. Kartridż należy umieścić ponownie, gdy czytnik zostanie wyłączony.
- Wynik testu jest automatycznie zapisywany w czytniku. 13
- Wynik można wydrukować za pomocą wbudowanej drukarki, wybierając 14 opcję Drukuj.
- i\$ Aby rozpocząć kolejny test, naciśnij **Home** i powtórz kroki od 2 do 12.

### Zapisy z testów

- $\hat{\rho}$  Aby wyświetlić poprzednie wyniki testu, wybierz **Records** (zapisy).
- $\hat{\gg}$  Wybierz Jakościowy dla testów antybiotykowych lub llościowy dla oznaczania toksyn.
- $\hat{\text{a}}$  Aby przewijać wyniki, użyj przycisków **PgUp** i **PgDn** lub paska przewijania. Aby przewinąć w bok, użyj paska przewijania na dole.
- Aby zmienić rozmiar kolumn, przeciągnij krawędzie nagłówka kolumny. 4
- $\hat{\mathbb{S}}$  Wyświetl szczegóły konkretnego wyniku testu, najpierw wybierając test, klikając dowolne miejsce w wierszu, a następnie wybierz Szczegóły.
- $\hat{\diamond}\!\!\!\!\diamond\!\!\!\!\>$  Wydrukuj wyniki, wybierając **Drukuj.**

## **Eksport danych**

 $\langle \uparrow \rangle$ 

 $\langle 2 \rangle$ 

Otwórz oprogramowanie MilkSafe ™ Data Manager i upewnij się, że kropka portu szeregowego jest zielona. Jeśli nie, wykonaj kroki od 5 do 8 w sekcji Instalowanie oprogramowania na stronie 6.

Podłącz czytnik do komputera za pomocą dołączonego kabla szeregowego do USB.

3> Przejdź do **Rekordy**, wybierz grupę testową **Jakościową** lub **Ilościową** i wybierz Eksportuj. Pojawi się okno eksportu ze statusem eksportu. Po zakończeniu eksportu przejdź do oprogramowania komputerowego.

- Wybierz linie danych do wyeksportowania. Możesz użyć pól wyboru po 4 lewej stronie, aby wybrać linie danych do wyeksportowania. Pole wyboru w lewym górnym rogu zaznacza lub odznacza wszystkie linie danych.
- §> Kliknij **Eksportuj** w Menedżerze danych MilkSafe ™. Aby zmienić format eksportu, przejdź do Ustawień.

## **Konserwacja**

### Czyszczenie czytnika

Zaleca się regularne czyszczenie czytnika.

Jeśli korzystasz z czytnika w miejscu pracy, które jest narażone na kurz lub zanieczyszczenie, należy częściej czyścić czytnik. Do czyszczenia czytnika używaj wilgotnej szmatki. Jeśli zanieczyszczenie jest trwałe, możesz również przetrzeć powierzchnię czytnika szmatką zwilżoną czystym alkoholem (izopropanol lub etanol). Nie używaj silnych środków czyszczących, takich jak aceton. Jeśli wnętrze czytnika jest zanieczyszczone, skontaktuj się z dostawcą w celu uzyskania pomocy technicznej.

### Serwis i naprawy

W sprawie wszystkich potrzebnych usług lub napraw skontaktuj się z dostawcą w celu uzyskania pomocy. Próby otwarcia lub naprawy czytnika przez osoby nieupoważnione unieważnią gwarancję.

## **Eksperci w przemyśle mleczarskim**

W Chr. Hansen wierzymy w poprawę jakości żywności i zdrowia. Wierzymy, że najlepsze wyniki są osiągane, kiedy blisko pracujemy z Tobą.

Nasze aplikacje oraz doświadczeni w przemyśle specjaliści dostarczają wiedzy, inspiracji, wsparcia i dopasowanych do Twoich potrzeb rozwiązań, pomagając Ci w osiągnięciu sukcesu.

Aby dowiedzieć się jak wspólnie możemy znaleźć perfekcyjne rozwiązanie dla Ciebie, prosimy o kontakt z przedstawicielem Chr. Hansen.

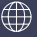

www.chr-hansen.com

 $\oslash$ info@chr-hansen.com

 $\Box$ +45 74 74 74 74

Wersja 1